### NETVIBES : MODE D'EMPLOI

### Préambule

 Netvibes est un site internet utilisant les technologies du Web 2.0 permettant de se créer une page accessible de tout point connecté à Internet.

 Netvibes permet de rassembler au même endroit ses sites et blogs préférés mais aussi ses différents comptes de messageries, réseaux sociaux et autres services utilisés sur le Web.

Les flux RSS : permettent d'afficher les dernières informations de ses sites préférés. Plus besoin de consulter un par un ces sites pour être informé de leurs nouveautés. Il suffit d'insérer leur fil d'information sur votre page Netvibes.

### Créer un compte

Rendez-vous à l'adresse suivante : http://www.netvibes.com

Cliquez sur « Inscrivez-vous » ( ou « créer ma page maintenant » puis « inscrivez-vous »).

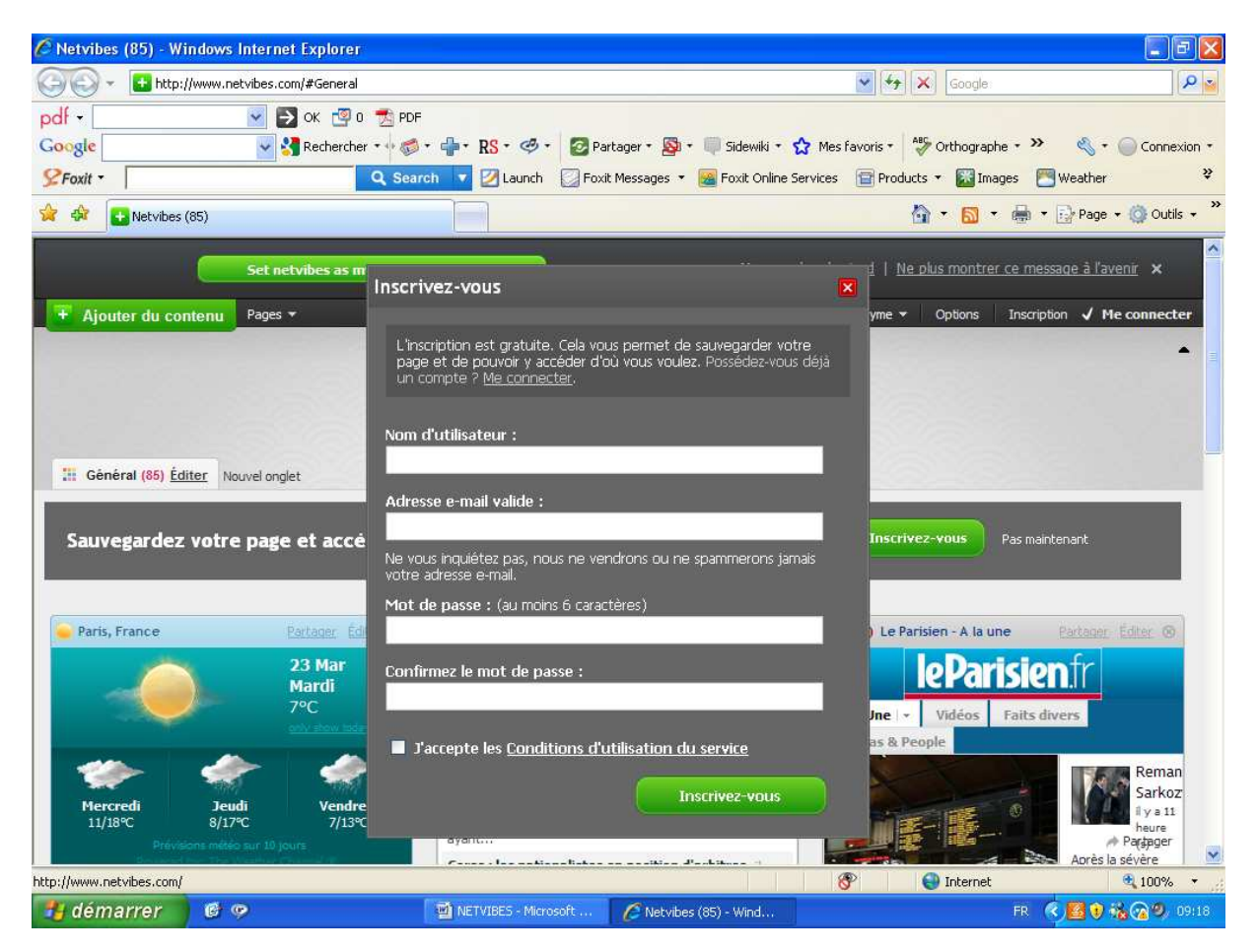

Choisissez bien votre nom d'utilisateur car il apparaîtra dans l'URL de votre page Netvibes sous la forme : http://www.netvibes.com/ « nom d'utilisateur ».

Confirmez votre inscription à l'adresse e-mail que vous avez indiquée.

Vous vous retrouvez alors sur une page par défaut qui correspond à votre page privée. Le message suivant apparaît :

« Félicitations, vous êtes maintenant enregistré ! Vos données sont sauvegardées ! La dernière étape est de créer votre page publique pour publier votre propre portail »

La page publique est la page qui sera visible de tous.

Nous allons d'abord personnaliser la page privée.

### Personnaliser sa page privée

Cliquez sur « Entrez ici le titre de votre page » et tapez votre titre.

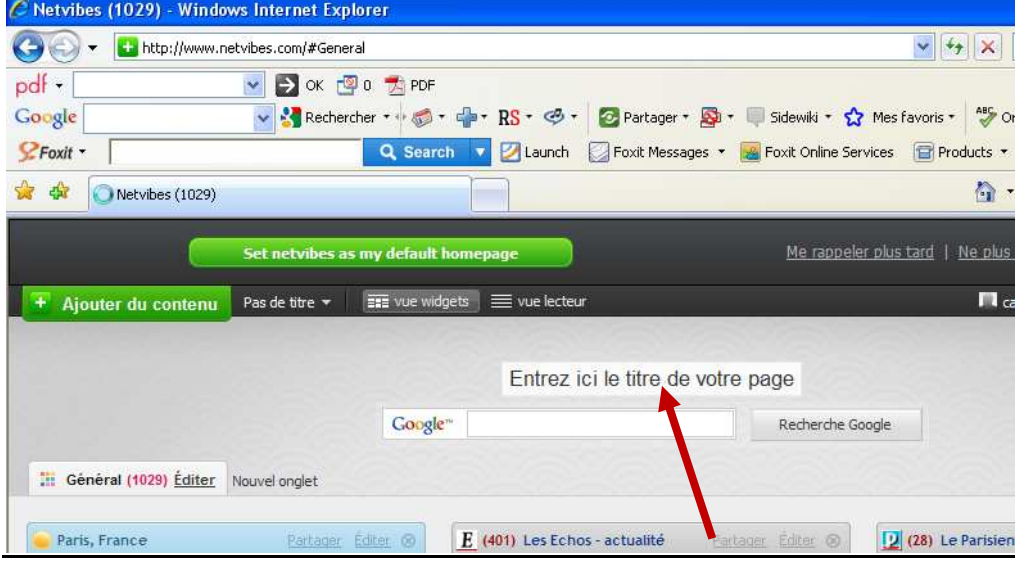

Cliquez sur votre nom d'utilisateur. Un menu déroulant apparaît :

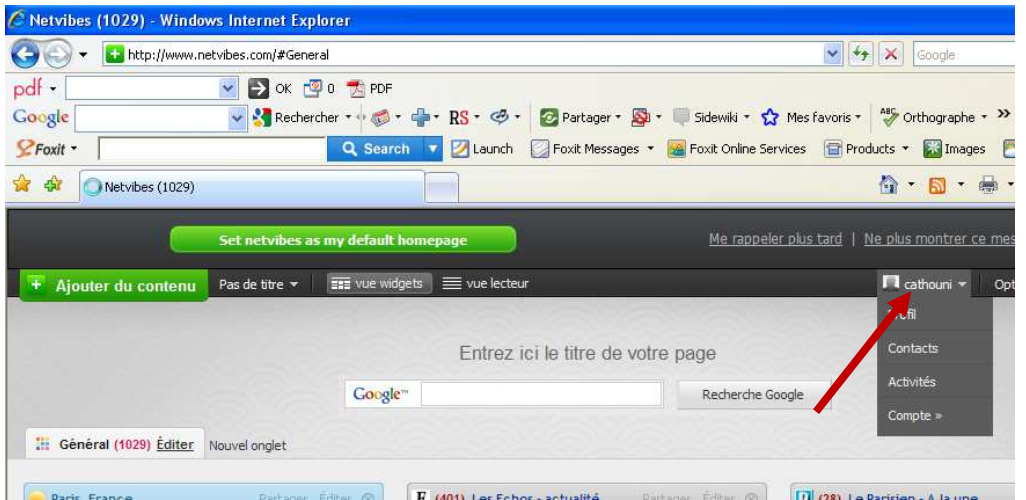

Dans « Profil », cliquez sur « éditer mon profil ». On vous propose de mettre à jour votre profil.

Dans « Options » (l'onglet à côté de celui de votre nom d'utilisateur), cliquez sur « Général » et modifiez, si vous le souhaitez, les paramètres généraux. Cliquez ensuite sur « Galerie » pour choisir le thème de votre page.

Ajouter du contenu à sa page privée

## Créer des onglets

Votre page contient déjà un onglet intitulé « Général ». Pour en créer de nouveaux, cliquez sur « nouvel onglet », tapez son titre puis la touche « Entrée », cliquez ensuite sur « éditer » et choisissez la mise en page.

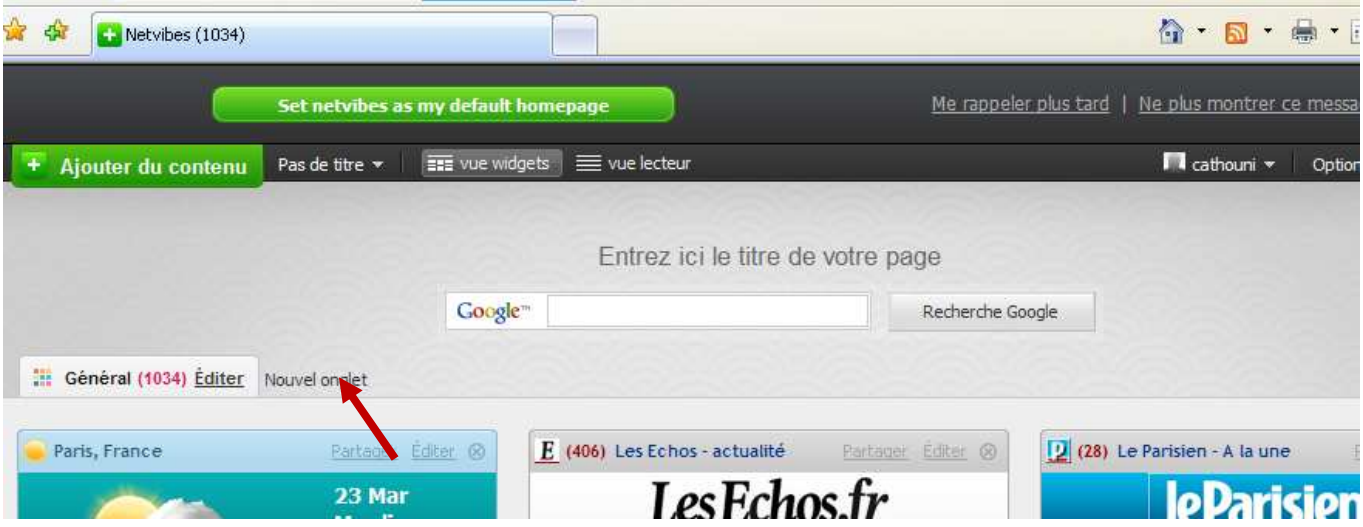

Pour supprimer un onglet, cliquez sur cet onglet, « éditer » et « supprimer cet onglet ».

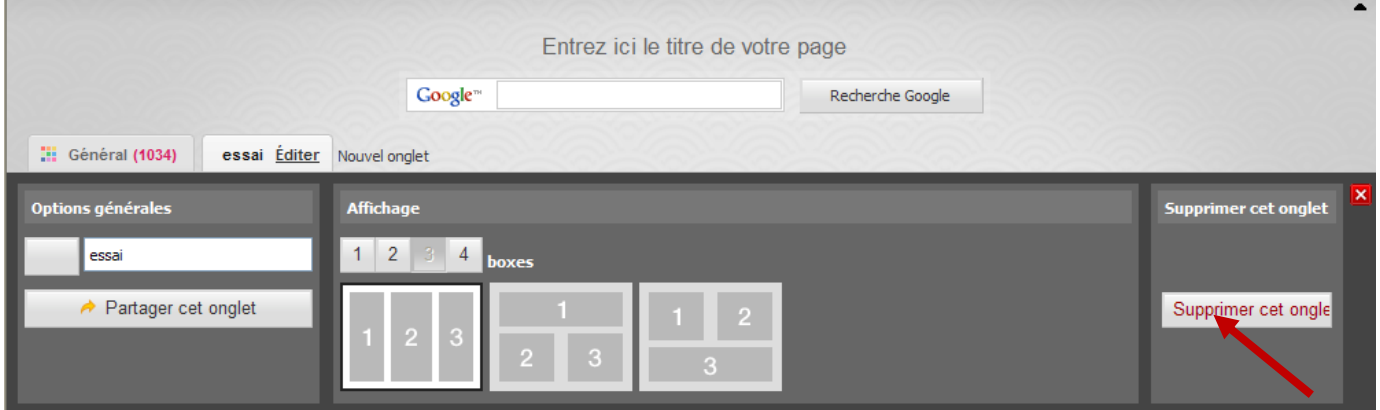

## Insérer des Widgets

Les widgets sont les blocs qui constituent votre page et qui contiennent des flux, sites, …. Ci-après, un widget « météo ».

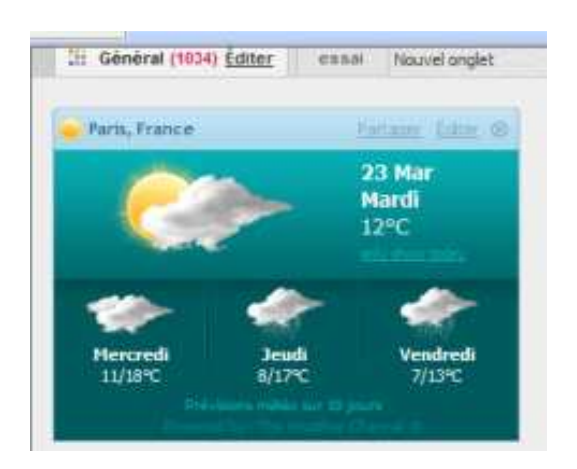

Avant d'insérer du contenu, nous allons commencer par supprimer les widgets présents par défaut sur votre page.

Pour supprimer un widget, cliquez sur la croix en haut à droite du widget. Cliquez ensuite sur « effacer définitivement ». Procédez de même pour chaque widget à supprimer.

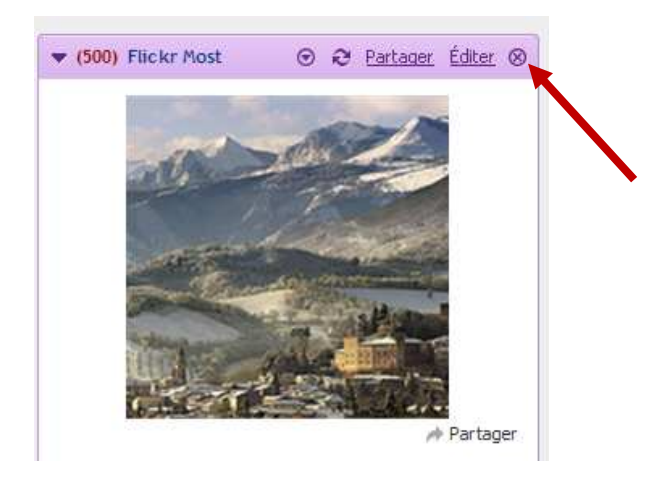

Pour déplacer des widgets, cliquez dessus, une petite croix apparaît, et faites-les glisser à l'intérieur de l'onglet actif vers l'emplacement de votre choix ou vers d'autres onglets.

Votre page est maintenant prête. Vous allez pouvoir lui ajouter le contenu de votre choix.

Cliquez en haut à gauche sur « ajouter du contenu ». Vous obtenez l'écran suivant :

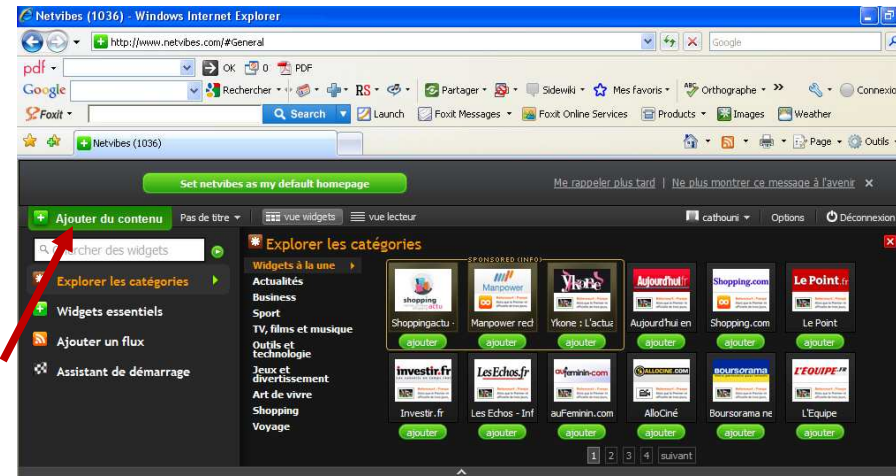

En cliquant sur « Explorer les catégories », vous avez la possibilité d'ajouter à votre page un certain nombre de sites déjà sélectionnés et classés par thème.

En cliquant sur « Ajouter un flux », vous insérez le/les fil(s) rss du/des site(s) de votre choix.

En cliquant sur « Widgets essentiels », vous avez la possibilité d'insérer :

 - une note, un petit texte : cliquez sur « ajouter » « Notes ». Votre widget s'affiche en haut, à gauche de votre écran. Cliquez sur « éditer » et tapez votre texte.

 - un lien vers un site : cliquez sur « ajouter » « Liens ». Votre widget s'affiche en haut, à gauche de votre écran. Tapez ou copiez votre adresse.

 - insérer du texte avec une image : « ajouter » « éditeur html ». Un cadre apparaît à gauche de votre écran :

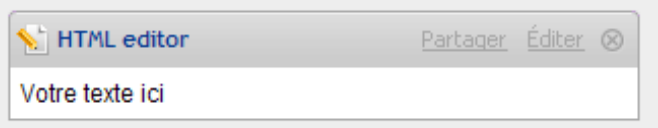

Cliquez sur « éditer ». Le cadre suivant apparaît :

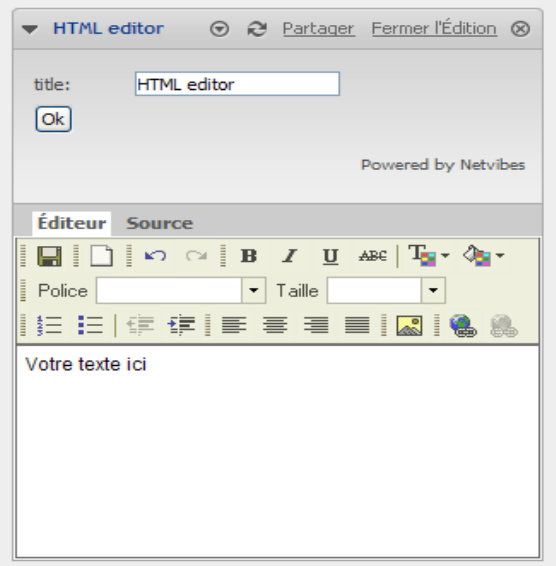

Tapez votre titre, cliquez sur « ok ». Tapez votre texte. Si vous souhaitez insérer une image, suivez les instructions ci-dessous, sinon cliquez sur « enregistrer » (la disquette).

Pour insérer une image, cliquez sur l'onglet suivant :

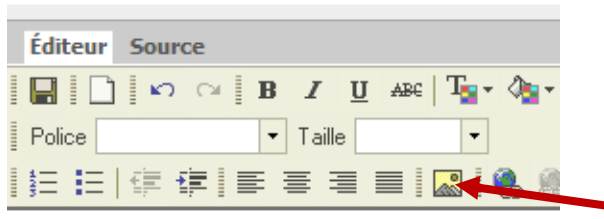

### Un nouveau cadre apparaît :

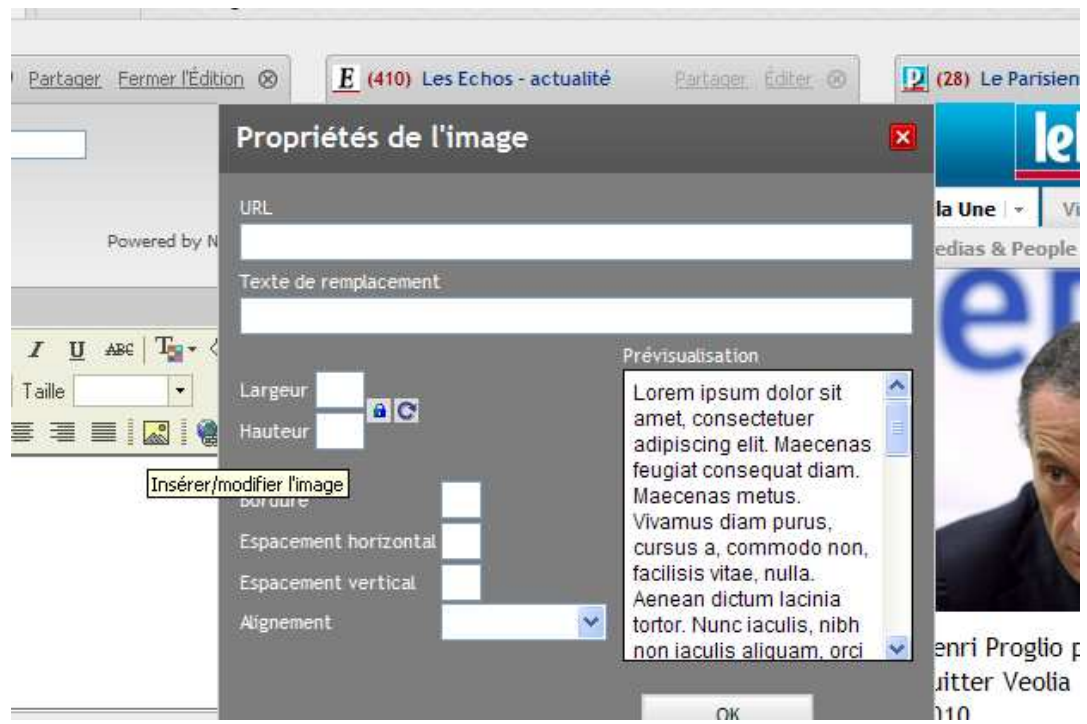

Collez (cela implique que vous ayez auparavant copié l'url) ou tapez l'url de votre image dans le cadre prévu à cet effet. Votre image apparaît dans le champ « prévisualisation ». Choisissez l'alignement de votre image par rapport à votre texte. Cliquez sur « ok » puis sur « enregistrer ».

## Activer sa page publique

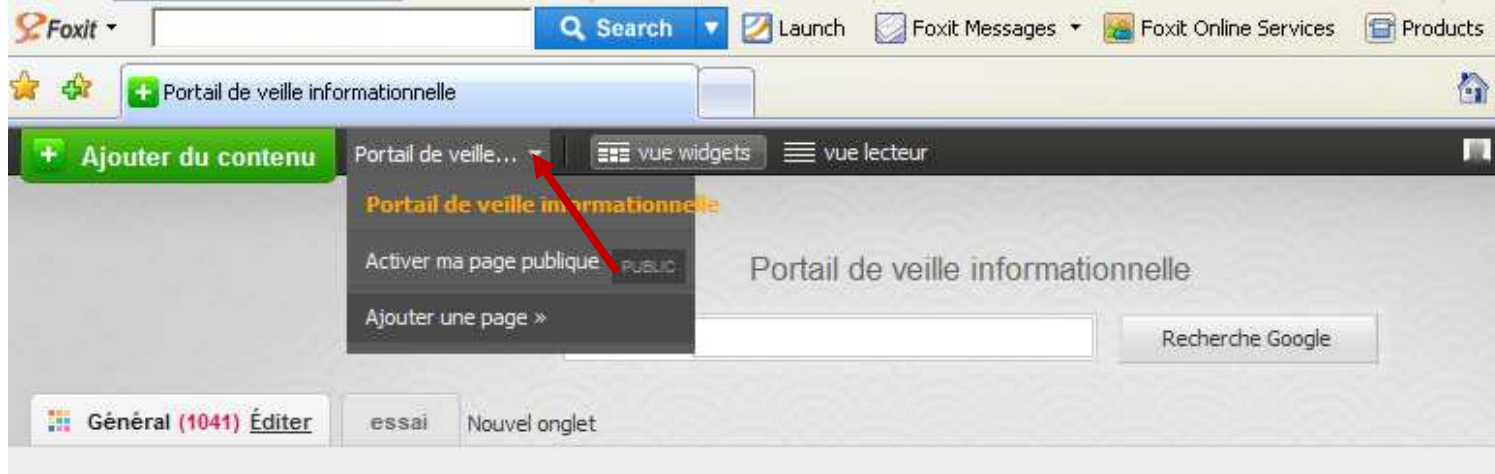

En haut à gauche, à côté de l'onglet « ajouter du contenu », cliquer sur la petite flèche puis sur « Activer ma page publique ». Renseignez les informations demandées.

Votre page publique est maintenant activée.

Ajoutez-lui le contenu de votre choix. Vous pouvez également partager les widgets de votre page privée avec votre page publique. Choisissez un widget puis cliquez sur partager.

Le cadre suivant apparaît :

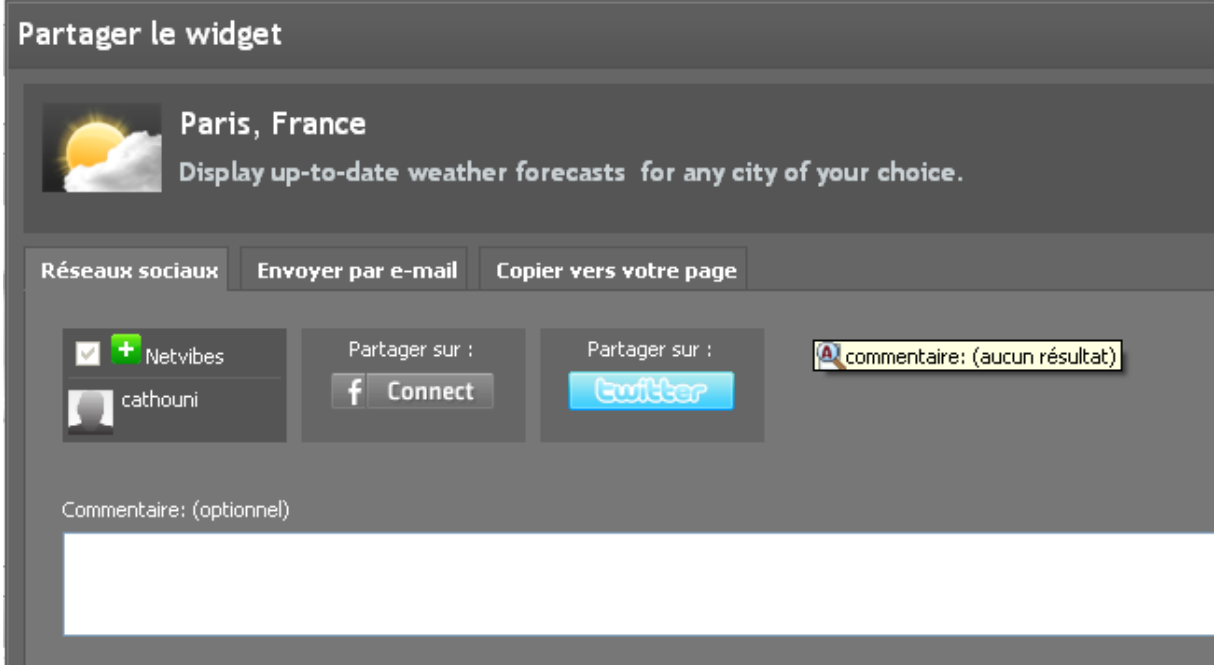

Cliquez sur « Copier vers votre page ». Le widget a été copié sur votre page publique, par défaut dans l'onglet « Général ». A vous de réorganiser vos widgets sur votre page publique.

# Se connecter à son univers Netvibes

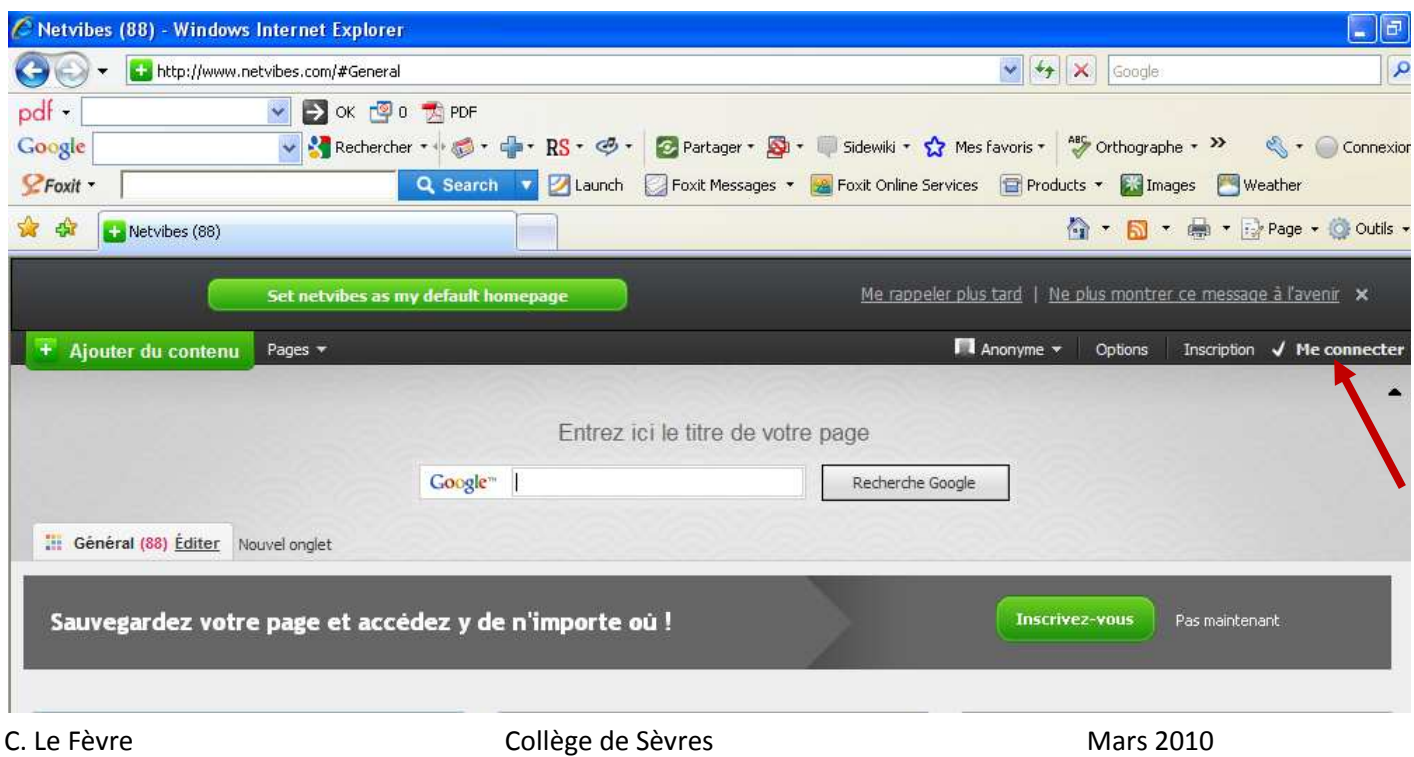

Rendez-vous à l'adresse suivante : http://www.netvibes.com/ « nom d'utilisateur »

Pour vous connecter à votre page netvibes, cliquez sur « me connecter ». Vous avez besoin de votre email et de votre mot de passe, définis lors de votre inscription.

Vous avez également la possibilité de mettre votre page netvibes en page d'accueil de votre ordinateur en cliquant sur :

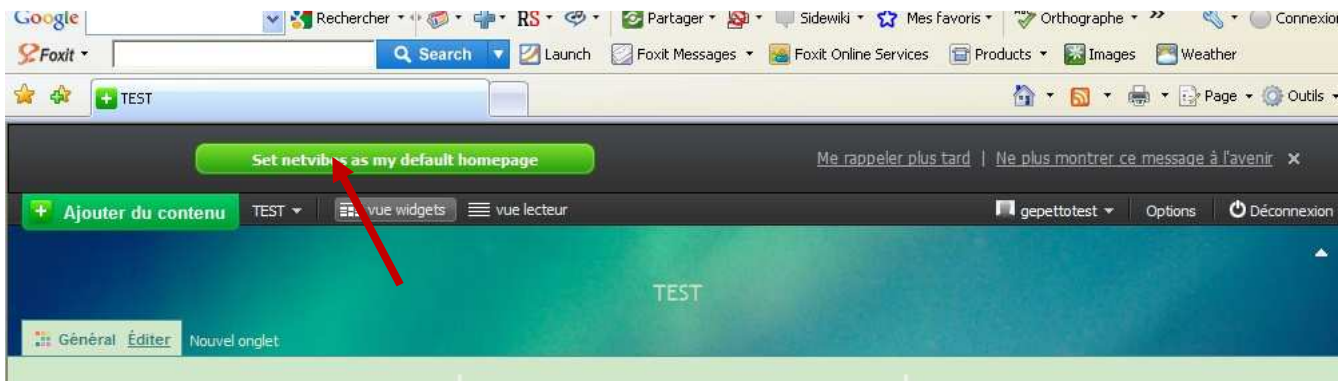